# DataTrac<sup>®</sup> SVT<sup>™</sup> STEMCO FLEET MANAGER APP

## Programming your DataTrac<sup>®</sup> SVT<sup>™</sup>

The following instructions are a guide to download and sync the app with your DataTrac<sup>®</sup> SVT<sup>™</sup>.

### **DOWNLOAD THE APP**

1. Search for and download the STEMCO Fleet Manager App on your Android or Apple device.

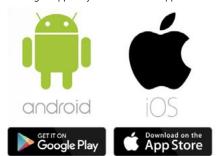

#### **PROGRAMMING YOUR DATATRAC<sup>®</sup> SVT<sup>™</sup>**

2. Launch the application by pressing the SVT lcon. You will then need to provide approval for the application to access Bluetooth and GPS and acknowledge the Terms of Use and Privacy Policy. Next, you will see the below screen. If you plan to use STEMCO Web Portal or Sync Server Solution then setup your account and login BEFORE programming your SVT. If you don't plan to use either of the STEMCO cloud solutions then you can Select "No Sync SVT Programmer".

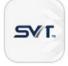

**IMPORTANT** - Before programming a DataTrac SVT, it is necessary to determine which of the three syncing options will be used for the fleet. The three options are:

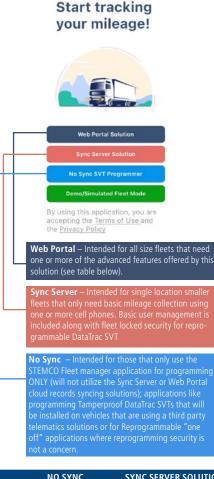

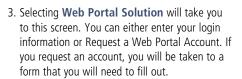

| Welcome                                                               |                    |
|-----------------------------------------------------------------------|--------------------|
| Login to your fleet's Web Porta                                       | account!           |
| Company Id                                                            | ×                  |
| User ID                                                               | ×                  |
| Password                                                              | 6                  |
| Login                                                                 |                    |
| Don't have a Web P<br>Press the Request a Web P<br>and follow email i | ortal Account butt |
| Request a Web Po                                                      | tal Account        |

4. Selecting Sync Server Solution will take you to this screen where you will see three options. To join an existing company, you will need an invite code and will need to fill out a form. To create a new company, you will be directed to a screen to fill out a form. Finally, you may also sign in to an existing company using your email address and password.

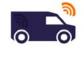

| Join existing company    |  |
|--------------------------|--|
| Create a new company     |  |
| Sign in to your company! |  |

| FEATURE                                                   | NO SYNC                                    | SYNC SERVER SOLUTION                                                 | WEB PORTAL SOLUTION                                                     |
|-----------------------------------------------------------|--------------------------------------------|----------------------------------------------------------------------|-------------------------------------------------------------------------|
| Cell Phone App Compatabile                                | $\checkmark$                               | ✓                                                                    | 1                                                                       |
| Software Fees                                             | Free                                       | Free                                                                 | Trial period followed by paid<br>subscription                           |
| User Management Model                                     | None                                       | Basic, cell phone app based                                          | Full, user management<br>control on web portal                          |
| Security Model                                            | None                                       | Basic                                                                | Enhanced                                                                |
| Reprogrammable DataTrac SVT<br>Security Model             | None, ANYONE can<br>reprogram DataTrac SVT | Basic, only fleet account<br>app users can reprogram<br>DataTrac SVT | Enhanced, only fleet account<br>app users can reprogram<br>DataTrac SVT |
| Multi-User Data Syncing                                   | ×                                          | 1                                                                    | ✓                                                                       |
| User Permission Tri-Level Contols<br>(Admin, Power, Base) | ×                                          | 1                                                                    | ✓                                                                       |
| Multi-Terminal Support                                    | ×                                          | ×                                                                    | ✓                                                                       |
| Gate Reader Compatible                                    | ×                                          | ×                                                                    | ✓                                                                       |
| Historical Record Retention                               | ×                                          | Χ*                                                                   | 🗸 (5 years)                                                             |
| Web Portal Interface                                      | ×                                          | ×                                                                    | ✓                                                                       |
| Business System API Integration<br>Available              | ×                                          | ×                                                                    | 1                                                                       |
| Fuel and Fluids Logging                                   | X                                          | X                                                                    | 1                                                                       |

\* Customer can email real-time snapshots of information to a csv spreadsheet compatible file.

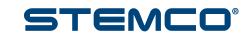

DataTrac<sup>®</sup>SV/T

## Programming your DataTrac<sup>®</sup> SVT<sup>™</sup>

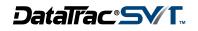

5. Once you have logged in to Sync Server, you can select the three bars on the top left corner to access the menu. From here you can select Manage User to invite users by entering their email address. They will be sent a code, which will be entered when they select 'Join an existing company'. NOTE: Manage user is only available in the Sync Server Solution.

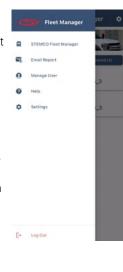

STEMCO Fleet Manager

0002102/45 3

0002166/45\_3

 Then press "Program DataTrac<sup>®</sup> SVT<sup>™</sup>". NOTE: If you program more than one sensor choose a unique vehicle name.

| Seri | al Number                    | 0002102/45 |
|------|------------------------------|------------|
|      | ort Vehicle                  |            |
|      | Vehicle Number<br>Default    |            |
| VIN  | Manufacturer Ve<br>QQQ200000 |            |
| Ø,   | Tire Revolutions/<br>500     | tmi        |
|      | Life Distance(mi)            | 1          |

NOTE: The DataTrac SVT will show the REV ### programmed for about 2 seconds and then display the preset life Distance on the screen.

NOTE: The light sensor bubble has no functionality in the DataTrac SVT.

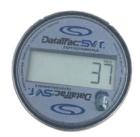

- 11. Once the device has been programmed, it will show up in the Paired Vehicles list.
- 12. If you want to change any of the programmable parameters, select the vehicle and press the "Reprogram DataTrac<sup>®</sup>" at the bottom on the screen.

| 6. | You will see a list<br>of nearby DataTrac <sup>®</sup><br>SVT <sup>™</sup> devices. To<br>identify the device<br>you'd like to program,<br>place the device<br>horizontally with the<br>screen facing up. This |
|----|----------------------------------------------------------------------------------------------------|
|    | screen facing up. This will move the device                                                                                                    |

screen facing up. This will move the device to the top of the list. Make sure your other devices are placed vertically. This will allow the horizontally aligned device to be first on the list, as shown in the below photo. Note: The serial number that shows up on the app is also laser marked on the front face of the DataTrac<sup>®</sup> SVT<sup>™</sup>. You will be able to identify the device that way

11

 After you have identified the device you'd like to program, click into the device and select "Program DataTrac<sup>®</sup> SVT<sup>™</sup>" at the bottom of the screen.

as well.

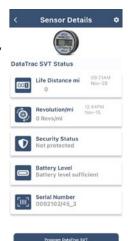

9. You will then be taken to this screen while the programming occurs. This will take about 20 seconds.

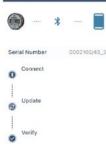

Programming Status

STEMCO Fleet Manager

 Strewco Fleet Manager

 Development

 Development

 Development

 Development

 Development

 Strewco

 Strewco

 Strewco

 Strewco

 Strewco

 Strewco

 Strewco

 Strewco

 Strewco

 Strewco

 Strewco

 Strewco

 Strewco

 Strewco

 Strewco

 Strewco

 Strewco

 Strewco

 Strewco

 Strewco

 Strewco

 Strewco

 Strewco

 Strewco

 Strewco

 Strewco

 Strewco

 Strewco

 Strewco

 Strewco

 Strewco

 Strewco

 Strewco

 Strewco

 Strewco

 Strewco

 Strewco

 Strewco

 Strewco

 Strewco

 Strewco

 Strewco

 Strewco

 Strewco

 Strewco

 Strewco

 Strewco

 Strewco

 Strewco

 Strewco

 Strewco

 Strewco

 Strewco

 Strewco

 Strewco

 Strewco

 Strewco

 Strewco

 Strewco

 Strewco

 Strewco

 Strewco

 Strewco

 Strewco

 Strewco

 Strewco

 Strewco

 Strewco

 Strewco

 Strewco

 Strewco

 Strewco

 Strewco

 Strewco

 Strewco

 Strewco

 Strewco

 Strewco

 Strewco

 Strewco

 Strewco

 Strewco

 Strewco

 Strewco

 Strewco

 Strewco

 Strewco

 Strewco

 Strewco

 Strewco

 Strewco

 Strewco

 Strewco

 Strewco

 Strewco

 Strewco

 Strewco

 Strewco

 Strewco

 Strewco

 Strewco

 Strewco

 Strewco

 Strewco

 Strewco

 Strewco

 Strewco

 Strewco

 Strewco

 Strewco

 Strewco

 Strewco

 Strewco

 Strewco

 Strewco

 Strewco

 Strewco

 Strewco

 Strewco

 Strewco

 Strewco

 Strewco

 Strewco

 Strewco

 Strewco

 Strewco

 Strewco

 Strewco

 Strewco

 Strewco

 Strewco

 Strewco

 Strewco

 Strewco

 Strewco

 Strewco

 Strewco

 Strewco

 Strewco

 Strewco

 Strewco

 Strewco

 Strewco

 Strewco

 Strewco

 Strewco

 Strew

10. After the programming is complete, you will be taken to the Vehicle Details screen. From here, you can press the back button to return to the main screen.

|       | Vehicle Details                        |
|-------|----------------------------------------|
|       | Asset # : Default                      |
| Unkno | facturer Year Model<br>wn 2001 Unknown |
| 001   | Life Distance mi 09:22AM<br>37         |
| VIN   | Vehicle ID Number<br>QQQ20000000000002 |
| a     | License Plate Number<br>Default        |
|       | Hubodometer >                          |

#### **REGULATORY STATEMENTS**

Brazil

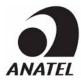

Este equipamento não tem direito à proteção contra interferência prejudicial e não pode causar interferência em sistemas devidamente autorizados

#### Mexico

La operación de este equipo está sujeta a las siguientes dos condiciones: (1) es posible que este equipo o dispositivo no cause interferencia perjudicial y (2) este equipo o dispositivo debe aceptar cualquier interferencia, incluyendo la que pueda causar su operación no deseada.

#### Canada

IC: Contains 4100A-BT40F

This product meets the applicable Innovation, Science and Economic Development Canada technical specifications.

Le présent produit est conforme aux spécifications techniques applicables d'Innovation, Sciences et Développement économique Canada.

#### USA

This unit complies with Part 15 of the FCC Rules. Operation is subject to the following two conditions: (1) this device may not cause harmful interference, and (2) this device must accept any interference received, including interference that may cause undesired operation.

FCC ID: Contains X8W-BT40F This equipment has been tested and found to comply with the limits for a Class B digital device, pursuant to Part 15 of the FCC Rules. These limits are designed to provide reasonable protection against harmful interference in a residential installation. This equipment generates, uses and can radiate radio frequency energy and, if not installed and used in accordance with the instructions, may cause harmful interference to radio communications. However, there is no guarantee that interference will not occur in a particular installation. If this equipment does cause harmful interference to radio or television reception, which can be determined by turning the equipment off and on, the user is encouraged to try to correct the interference by one or more of the following measures: -- Reorient or relocate the receiving antenna. -- Increase the separation between the equipment and receiver. -- Connect the equipment into an outlet on a circuit different from that to which the receiver is connected. -- Consult the dealer or an experienced radio/TV technician for help. Note: The manufacturer is not responsible for any radio or TV interference caused by unauthorized modifications to this equipment. Such modifications could void the user's authority to operate the equipment.

#### Making the Roadways Safer®

 STEMCO - USA 300 Industrial Drive – Longview, TX 75602 • (903) 758-9981 • 1-800-527-8492 • FAX: 1-800-874-4297

 STEMCO - Canada 1020 Lorimar Drive – Mississauga, ON L55 1R8 • (905) 206-9700 • 877-232-9111 • FAX: 877-244-4555

 STEMCO is a registered trademark of STEMCO Products, Inc. © 2024 STEMCO Products, Inc. • Printed in the USA

 www.stemco.com

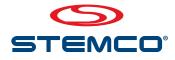